# **brother**

Opsætning af maskinen

Opsætning af<br>maskinen

Windows

Windows® Parallel

Windows 능<br>2 ® 4.0 Parallel

g<br>DSD

®

**Før du kan bruge DCP'en, skal du opsætte hardwaren og installere driveren. Læs "Installationsvejledning", og følg de enkle instruktioner for at få hjælp til at starte opsætningen af maskinen og installationen af driveren og softwaren.**

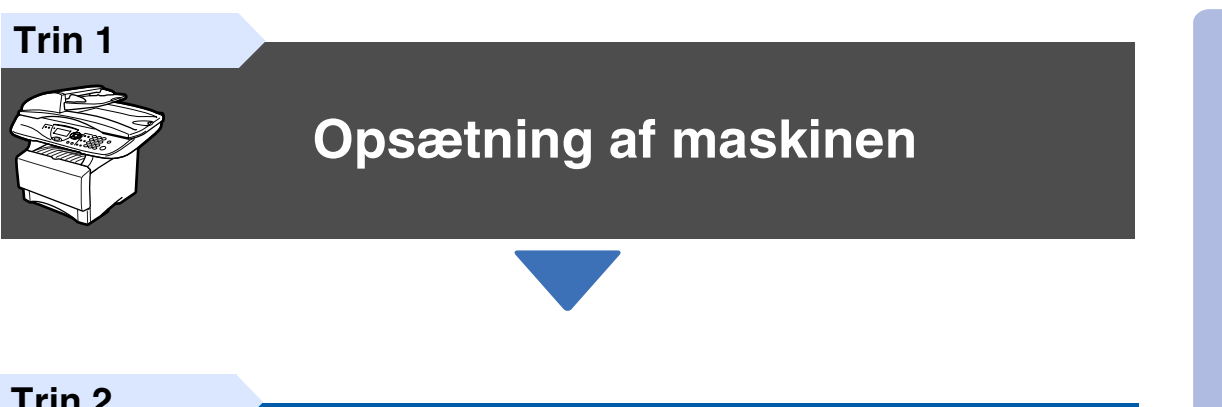

**Trin 2**

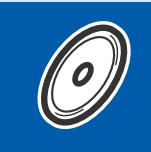

**[Installere driveren og softwaren](#page-8-0)**

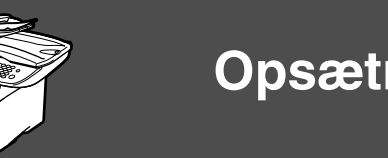

## **Opsætningen er udført!**

De nyeste drivere og den bedste løsning på dit problem eller spørgsmål finder du ved at gå til Brother Solutions Center direkte fra driveren eller ved at gå til **<http://solutions.brother.com>** Anbring denne "Hurtig installationsvejledning", brugsanvisning og den medfølgende cd-rom på et passende sted, så du altid har dem ved hånden.

Macintosh

g<br>DSD

®

Windows vindows<sup>®</sup><br>Netværk

Installation af driver og software

Installation af driver og software

# ■**Godt i gang**

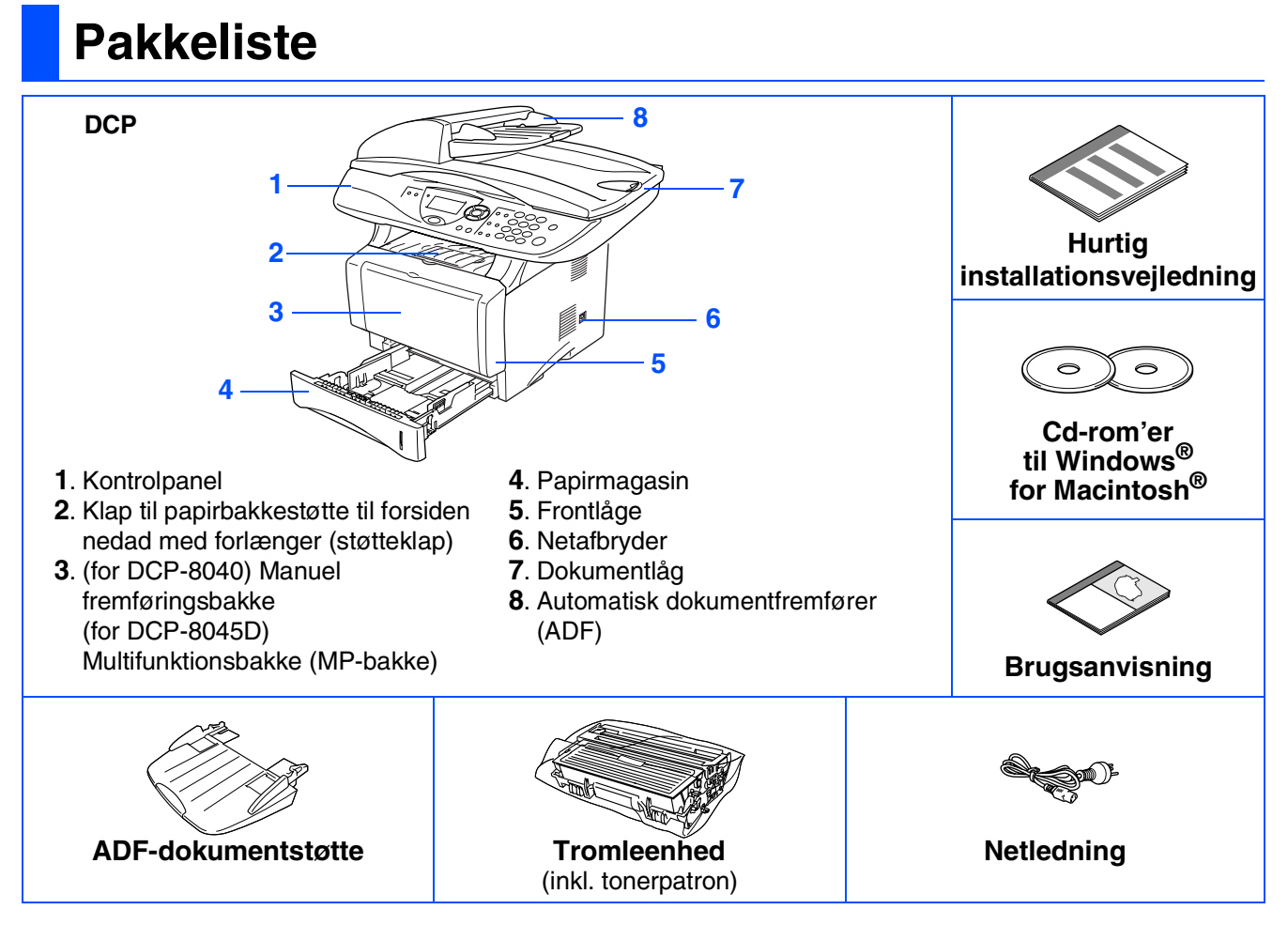

Komponenterne kan variere fra det ene land til det andet. Gem al emballage og kassen.

- *Printerkablet er ikke standardtilbehør. Køb det printerkabel som passer til dit behov (Parallel eller USB).*
	- *Brug til Parallelport et tovejs skærmet interfacekabel, der er IEEE1284-kompatibelt og som ikke er længere end 2 meter.*
	- *Brug til USB-port et højhastigheds USB 2.0 interfacekabel, der ikke er længere end 2 meter.*
	- *Sørg for at bruge et højhastigheds USB 2.0 certificeret kabel, hvis din computer bruger et højhastigheds USB 2.0 interface.*
	- *Selvom din computer er forsynet med et USB 1.1 interface, kan du tilslutte DCP'en.*

## *Advarsel*

Når du flytter DCP'en, skal du holde i sidehåndtagene under scanneren. Bær IKKE DCP'en ved at holde den i bunden.

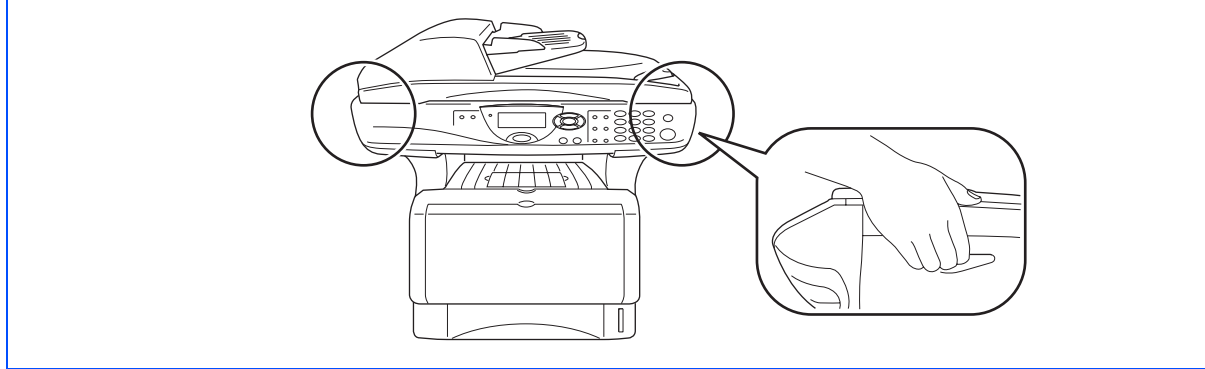

## **Kontrolpanel**

DCP-8040 og DCP-8045D har tilsvarende taster på kontrolpanelet.

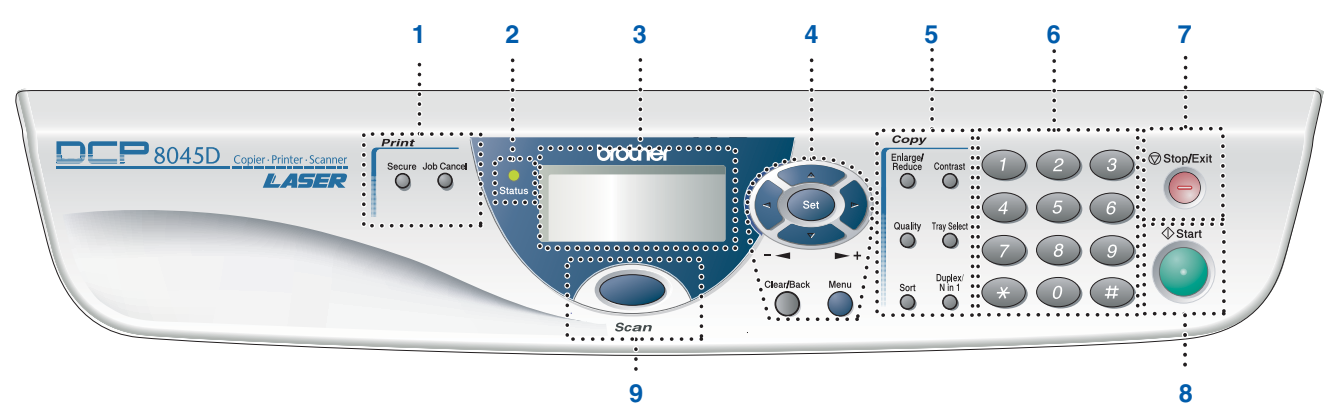

![](_page_2_Picture_125.jpeg)

![](_page_2_Picture_4.jpeg)

*Du kan finde yderligere oplysninger i Kapitel 1 "Oversigt over kontrolpanel" i brugsanvisningen.*

![](_page_2_Picture_6.jpeg)

Angiver advarsler, der skal respekteres for at forhindre personskader.

![](_page_2_Picture_126.jpeg)

# **Indholdsfortegnelse**

#### **[Opsætning af maskinen](#page-4-0) Trin 1**

![](_page_3_Picture_160.jpeg)

## **[Installere driveren og softwaren](#page-8-0)**

![](_page_3_Picture_161.jpeg)

## **For administratorer**

**Trin 2**

![](_page_3_Picture_162.jpeg)

#### **Opsætning af maskinen Trin 1**

<span id="page-4-2"></span><span id="page-4-1"></span><span id="page-4-0"></span>![](_page_4_Figure_1.jpeg)

<span id="page-5-0"></span>![](_page_5_Picture_0.jpeg)

<span id="page-6-1"></span><span id="page-6-0"></span>![](_page_6_Figure_0.jpeg)

## <span id="page-7-0"></span>**<sup>6</sup> Indstil dit land (ikke sprog)**

Du skal indstille dit land, så DCP'en fungerer korrekt på lokale telekommunikationslinjer i hvert land.

1 Check, at der er tændt for strømmen ved at sætte netledningen i og tænde på netafbryderen. Tryk på **Set**.

![](_page_7_Picture_3.jpeg)

2 Tryk på eller  $\rightarrow$  for at vælge landet (Norge, Sverige, Finland eller Danmark). (Husk at vælge dit land og ikke dit sprog)

![](_page_7_Picture_5.jpeg)

3 Tryk på **Set**, når LCD'en viser dit land.

4 LCD'en anmoder dig om at kontrollere dit indtastede land igen.

![](_page_7_Figure_9.jpeg)

5 Hvis LCD'en viser det korrekte land, skal du trykke på **1** for at gå til Trin 6. —**ELLER**—

Trykke på 2 for at gå tilbage til Trin 1 for at vælge landet igen.

6 Når LCD'en har vist **Accepted i to sekunder**, viser det Vent.

![](_page_7_Picture_331.jpeg)

![](_page_7_Picture_14.jpeg)

*Hvis du vælger "Norge" i Trin* 4*, viser LCD'en norske meddelelser.*

![](_page_7_Picture_16.jpeg)

7) Når LCD'en viser kopi-tilstand, skal du slukke på strømafbryderen, og tænde den igen.

<span id="page-7-1"></span>![](_page_7_Picture_18.jpeg)

Du kan ændre sprog på LCD'en til Norsk, Svensk, Dansk, Finsk eller Engelsk.

![](_page_7_Picture_20.jpeg)

![](_page_7_Picture_21.jpeg)

 $Tryk$  på  $\leftrightarrow$  eller  $\leftrightarrow$  for at vælge sprog og tryk på **Set**.

> **Gå til næste side for at installere driveren.**

Opsætning af maskinen

Opsætning af<br>maskinen

Windows

g<br>DSD

®

Macintosh acintosh<sup>®</sup><br>Netværk

**Installere driveren og softwaren Trin 2** 

## <span id="page-8-1"></span><span id="page-8-0"></span>**Medfølgende cd-rom "MFL-Pro Suite"**

Cd-rom'en indeholder følgende punkter:

## Windows®

![](_page_8_Picture_4.jpeg)

![](_page_8_Picture_5.jpeg)

*MFL-Pro Suite indeholder printerdriver, scannerdriver, ScanSoft*® *PaperPort*® *9.0SE, ScanSoft*® *OmniPage*® *og True Type*® *skrifttyper.*

*PaperPort*® *9.0SE er et dokumenthåndteringsprogram til visning af indscannede dokumenter. ScanSoft*® *OmniPage*®*, der er integreret i PaperPort*® *9.0SE, er et OCR-program, som konverterer et billede til tekst og sætter det ind i dit standard tekstbehandlingsprogram.*

MFL-Pro Suite  $000$ ◆ G Start Here OS 8.6-9.2 Start Here OSX E ReadMe mentati  $\overline{a}$  $\overline{a}$ **Brother Solutions Center** On-Line Registration

Macintosh $\mathbb{R}$ 

*\* <sup>1</sup> Brugsanvisningen på cd-rom'en indeholder brugsanvisning for software og netværksfunktioner, der er tilgængelige, når man er tilsluttet en computer (for eksempel udskrivning og scanning).*

*Installer MFL-Pro Suite* Du kan installere MFL-Pro Suite og multifunktionsdrivere.

![](_page_8_Picture_12.jpeg)

#### *Installer valgfrie applikationer* Du kan installere ekstra MFL-Pro Suite softwarehjælpeprogrammer.

![](_page_8_Picture_14.jpeg)

#### *Dokumentation***\*<sup>1</sup>**

Få vist brugsanvisning og anden dokumentation i PDF-format (Fremvisningsprogram inkluderet).

![](_page_8_Picture_17.jpeg)

#### *Online-registrering*

Du får udpeget websiden Brother Product Registration Web Page til hurtig registrering af din maskine.

#### *Brother Solutions Center*

Brother kontaktoplysninger og webstedlinks med de seneste nyheder og support-oplysninger.

#### *Reparer MFL-Pro Suite*

Hvis du oplever fejl under installationen af MFL-Pro Suite, kan du bruge denne funktion til automatisk at reparere og geninstallere softwaren.

## *Start Here OS 8.6-9.2*

Du kan installere printerdriveren, scannerdriveren og Presto!® PageManager® til Mac OS® 8.6 - 9.2.

![](_page_8_Picture_27.jpeg)

#### *Start Here OSX*

Du kan installere printerdriveren, scannerdriveren, fjerninstallationsprogrammet og Presto!® PageManager® til Mac OS® 10.1/10.2.1 eller nyere.

![](_page_8_Picture_30.jpeg)

#### *ReadMe!*

Du kan få vigtig information og fejlfindingstip.

![](_page_8_Picture_33.jpeg)

#### *Documentation***\*<sup>1</sup>**

Få vist brugsanvisning og anden dokumentation i PDF-format.

![](_page_8_Picture_36.jpeg)

#### *Brother Solutions Center*

Du kan få adgang til Brother Solutions Center, et websted, der indeholder information om dit Brotherprodukt inkl. Ofte stillede spørgsmål (FAQs), brugsanvisninger, driveropdateringer og tip til brug af DCP'en.

#### $\frac{a}{\sqrt{117}}$ *On-Line Registration*

Du får udpeget websiden Brother Product Registration Web Page til hurtig registrering af din DCP.

Følg instruktionerne på denne side til dit operativsystem og printerkabel.

**For administratorer .........** 

![](_page_9_Figure_3.jpeg)

Windows®

![](_page_9_Picture_145.jpeg)

administratorer administratorer For

#### **Installere driveren og softwaren Trin 2**

## <span id="page-10-1"></span><span id="page-10-0"></span>**For brugere af USB-kabel (For Windows® 98/98SE/Me/2000 Professional/XP)**

#### **Sørg for, at du har udført instruktionerne fra Trin 1 "Opsætning af maskinen" på [sider 2 - 5.](#page-4-0)**

![](_page_10_Picture_3.jpeg)

■ *Brother anbefaler, at maskinen tilsluttes direkte til computeren.* 

- *Luk venligst alle programmer, som måtte køre, inden MFL-Pro installeres.*
- <span id="page-10-2"></span>1 Tag el-ledningen ud af stikkontakten, og afbryd forbindelsen mellem maskinen og computeren, hvis du allerede har forbundet dem med et printerkabel.

![](_page_10_Figure_7.jpeg)

- Tænd computeren. (Med Windows® 2000 Professional/XP skal du logge på som administrator.)
- 3 Sæt den medfølgende cd-rom i cd-rom-drevet. Hvis du får vist skærmbilledet med modelnavnet, skal du vælge din DCP. Hvis du får vist sprogskærmbilledet, skal du vælge dit sprog.

![](_page_10_Picture_10.jpeg)

4 Cd-rom-hovedmenuen vises. Klik på **Installer MFL-Pro Suite**.

![](_page_10_Picture_12.jpeg)

![](_page_10_Picture_13.jpeg)

*Hvis dette vindue ikke vises, skal du bruge Windows® Stifinder til at køre programmet setup.exe fra rodmappen på Brother cdrom'en.*

![](_page_10_Picture_15.jpeg)

*Hvis du får vist følgende skærmbillede, skal du klikke på OK for at installere opdateringerne til Windows®. Når opdateringerne er installeret, genstartes din pc muligvis.* 

*Derefter fortsætter installationen automatisk.*

![](_page_10_Picture_183.jpeg)

*Hvis installationen ikke fortsætter automatisk, skal du åbne hovedmenuen igen ved at tage cd-rom'en ud og derefter sætte den i igen eller ved at dobbeltklikke på programmet setup.exe i rodmappen og fortsætte fra Trin* 4 *for at installere MFL-Pro Suite.*

For administratorer

administratorer

9

Installere driveren og softwaren Installere driveren og softwaren

5 Når du har læst og godkendt licensaftalen til ScanSoft® PaperPort® 9.0SE, skal du klikke på **Ja**.

![](_page_11_Picture_184.jpeg)

Installationen af PaperPort<sup>®</sup> 9.0SE starter automatisk og efterfølges af installationen af MFL-Pro Suite.

![](_page_11_Picture_8.jpeg)

*Hvis der vises en fejlmeddelelse på dette sted i installationsprocessen, kan du reparere og geninstallere softwaren. Vælg Reparer MFL-Pro Suite i cd-menuen og følg instruktionerne på skærmen.*

7 Når vinduet med Brother MFL-Pro Suite Software Licensaftale vises, skal du læse aftalen og derefter klikke på **Ja**, hvis du er enig i betingelserne.

![](_page_11_Picture_185.jpeg)

#### 8 Vælg **Lokalforbindelse**, og klik derefter på **Næste**.

Installationen vil fortsætte.

![](_page_11_Picture_14.jpeg)

![](_page_11_Picture_15.jpeg)

*Hvis du vil installere PS driveren, skal du vælge Brugerdefineret installation og derefter følge instruktionerne på skærmen. Når skærmen Vælg komponenter vises, skal du kontrollere PS-printerdriver, og derefter fortsætte med at følge instruktionerne på skærmen.*

**STEP** 

[Brugere af Windows](#page-12-1)® 98/98SE/Me ➝ Gå til side 10 Brugere af Windows[® 2000 Professional](#page-13-1)  ➝ Gå til side 11 [Brugere af Windows](#page-16-1)® XP ➝ Gå til side 14

#### **Installere driveren og softwaren Trin 2**

#### **For brugere af USB-kabel (For Windows® 98/98SE/Me/2000 Professional/XP)**

<span id="page-12-1"></span><span id="page-12-0"></span>![](_page_12_Picture_2.jpeg)

**scannerdriveren er installeret, og installationen er nu færdig.**

For administratorer

administratorer

Opsætning af maskinen

Opsætning af<br>maskinen

Windows

USB

®

# <span id="page-13-1"></span><span id="page-13-0"></span>**Kun for brugere af Windows® 2000 Professional**

#### **Sørg for at følge instruktionerne i** 1 **til**8 **på [sider 8 - 9.](#page-10-2)**

9 Når dette skærmbillede vises, skal du tilslutte USB-kablet til din pc, og derefter tilslutte det til DCP'en.

Sæt el-ledningen i og slå DCP'en til.

![](_page_13_Picture_6.jpeg)

Det varer nogle få sekunder, før installationsskærmbilledet vises. Installationen af Brother-driverne starter automatisk. Følg instruktionerne på skærmen.

0 Når Brother-

onlineregistreringsskærmbilledet vises, skal du foretage dine valg og følge instruktionerne på skærmen.

![](_page_13_Picture_10.jpeg)

A Når følgende skærmbillede vises, skal du klikke på **Udfør** og vente, mens pc'en genstarter Windows og fortsætter med installationen.

![](_page_13_Picture_197.jpeg)

![](_page_13_Picture_13.jpeg)

**Der var installeret en Basic Universal printerdriver på MFL-Pro Suite, som er certificeret til brug sammen med Windows® operativsystemer.**

**Brother tilbyder også fuldfunktionel printer driver (Native driver), der indeholder flere funktioner end Basic Universal driveren. Men denne driver indeholder ikke noget Windows® certificate. Hvis du vil installere Brother Native driver, skal du fortsætte til Trin**  B**.**

![](_page_13_Picture_16.jpeg)

 $OK!$ 

*Du kan finde yderligere oplysninger om de tilgængelige funktioner i Kapitel 2 i brugsanvisningen.*

**Fortsættes …**

![](_page_13_Picture_19.jpeg)

#### **Installere driveren og softwaren Trin 2**

**For brugere af USB-kabel (For Windows® 98/98SE/Me/2000 Professional/XP)**

![](_page_14_Picture_2.jpeg)

iuiden Tilføj printer<br>Producent og model bestemmer, hvilken printer der bruges  $\bigotimes$ Vælg model og producent af din printer. Kik på Har diskette/od, hvis din printer blev lever<br>med en installationsdiskette/od-orn. Se i dokumentationen til printeren for at finde en<br>kompatibel printer. hvis din printer ikke  $\overline{\mathbf{r}}$ 

 $H$ ar diskette/cd...

 $\overline{\left( \text{6.7} \times \text{7.7} \times \text{8.7} \times \text{8.7}$ 

**fo** Gennemse cd-rom'en og fremhæv din sprogmappe og klik på **Åbn**. Fremhæv mappen **W2K** og klik på **Åbn**. Fremhæv mappen **Addprt** og klik på **Åbn**.

![](_page_14_Picture_192.jpeg)

![](_page_14_Picture_6.jpeg)

18 Sørg for, at **X:\DAN\W2K\Addprt** vises i vinduet og klik på **OK** (X:\ er drev-bogstavet

![](_page_14_Picture_8.jpeg)

![](_page_15_Picture_4.jpeg)

![](_page_15_Picture_191.jpeg)

![](_page_15_Picture_6.jpeg)

*Sørg for at vælge en USB-printer.*

**20** Den model du installerer, vises i vinduet. Vælg **Ja** eller **Nej**, hvis du ønsker, at denne driver skal være din standardprinterdriver.

![](_page_15_Picture_192.jpeg)

**21** Hvis denne skærm vises, skal du vælge Del **ikke denne printer** og **Næste**.

![](_page_15_Picture_11.jpeg)

L Vælg **Ja** og **Næste** for at udskrive en testside.

![](_page_15_Picture_193.jpeg)

Når du får vist dette skærmbillede, skal du klikke på **Udfør**.

![](_page_15_Picture_194.jpeg)

24 Hvis dialogboksene Digital signatur blev ikke fundet vises, skal du klikke på **Ja**.

![](_page_15_Picture_195.jpeg)

25 Hvis testsiden udskrives, skal du klikke på **OK**.

Bro

 $\overline{z} = \overline{z} \otimes \overline{z}$ 

![](_page_15_Picture_196.jpeg)

![](_page_15_Picture_20.jpeg)

*Der vises to Brother-printerdrivere i listen til valg af printere. Driveren med "Printer" efter modelnavnet* 

*(f.eks. Brother DCP-8045D Printer) er Brother Native Driver.*

![](_page_15_Picture_23.jpeg)

**Brother Native Driver er installeret, og installationen er nu færdig.**

## **For brugere af USB-kabel (For Windows® 98/98SE/Me/2000 Professional/XP)**

<span id="page-16-1"></span><span id="page-16-0"></span>![](_page_16_Picture_2.jpeg)

Det varer nogle få sekunder, før installationsskærmbillederne vises. Installationen af Brother-driverne starter automatisk. Skærmbillederne vises det ene efter det andet, så vent lidt.

**Der var installeret en Basic Universal printerdriver på MFL-Pro Suite, som er certificeret til brug sammen med Windows® operativsystemer.**

**Brother tilbyder også fuldfunktionel printer driver (Native driver), der indeholder flere funktioner end Basic Universal driveren. Men denne driver indeholder ikke noget Windows® certificate. Hvis du vil installere Brother Native driver, skal du fortsætte til Trin**  B**.**

![](_page_16_Picture_6.jpeg)

*Du kan finde yderligere oplysninger om de tilgængelige funktioner i Kapitel 2 i brugsanvisningen.*

For<br>Administratorer Administratorer

**Fortsættes …**

**E** Klik på Har diskette/cd....

# nstallation af driver og software Installation af driver og software

#### B Klik på **Start** og vælg **Printere og Installer printersoftware**<br>Producent og model bestemmer, hvilken print  $\bigotimes$ .<br>Itware der bruger **faxenheder**. Klik på **Tilføj printer** og Add ,<br>cd, hvis din printer ble<br>il printeren for at finde Printer Wizard starter. Når denne skærm vises, skal du klikke på Apple<br>APS-PS<br>AST<br>AT&T<br>Redber **Næste**. ther MFC-6000 Windows Update Ear diskette/cd... Driveren er signeret digitalt.<br>Fortæl mig, hvorfor driversignering er vigtigt .<br>Velkommen til guiden Tilføj printer  $\bigotimes$  $\overline{\text{K}(\mathbf{C})}$  ( $\overline{\text{K}(\mathbf{C})}$   $\overline{\text{K}(\mathbf{C})}$   $\overline{\text{K}(\mathbf{C})}$   $\overline{\text{K}(\mathbf{C})}$ F Gennemse cd-rom'en og fremhæv din sprogmappe og klik på **Åbn**. Fremhæv mappen **WXP** og klik på **Åbn**. Fremhæv Kilic må Navote for at fortsaett mappen **Addprt** og klik på **Åbn**. Neste  $\sqrt{a}$ .<br>Søg i: .<br>مور<u>د ا</u> **C** Fjern markeringen Find og installer min **Plug and Play-printer automatisk,** og klik derefter på **Næste**. n Tilføj printer  $A_{bn}$ Filhavn Fin **Lokal eller netværksprinter**<br>Guiden skal vide, hvilken printertupe der skal installerer  $\bigotimes$ Filvoe Ann .<br>Yælg indstillingen, der beskriver den printer, du vil bruge G Klik på **Åbn**. -<br>
Clubal printer, der er tiltiluttet denne computer<br>
End og installer min Flug and Flay-printer automatisk<br>
C En netværksprinter eller en printer, der er tilsluttet en and lo d Vælg "Lokal printer", hvis du vil ins<br>der ikke er tilsluttet en printerserver  $\overline{\text{[i]}}$   $\overline{\text{[ii]}}$   $\overline{\text{[b]}}$   $\overline{\text{[b]}}$ Abn<br>| Annuler .<br>Ipavi **OEMMF01A** 14 Vælg USBXXX fra rullegardinvinduet for .<br>Filype: valg af Printer Port og klik derefter på 18 Sørg for, at **X:\dan\WXP\Addprt** vises i **Næste**. vinduet og klik på **OK** (X:\ er drev-bogstavet n Tilføj printe for din cd-rom). **Vælg en printerport**<br>Computere kommunikerer med printere via porte  $\bigotimes$ .<br>Vælg den port, som din printer skal bruge. Hvis porten ikke er opført på listen, kan du<br>oprette en ny port. 且 Indsast producenter a<br>Roja felgende port Bemærk! De fleste computere bruger porten LPT1: I<br>Jokal printer. Tilslutningen til porten kan f.eks. se såd RTE XVIanWAPVANInd V Gennemse... O Opet en ny por  $\fbox{$\leq$ Iibage}$

**Installation af Brother Native Driver**

#### **For brugere af USB-kabel (For Windows® 98/98SE/Me/2000 Professional/XP)**

![](_page_18_Picture_2.jpeg)

![](_page_18_Picture_153.jpeg)

![](_page_18_Picture_4.jpeg)

*Sørg for at vælge en USB-printer.*

**20** Den model du installerer, vises i vinduet. Vælg **Ja** eller **Nej**, hvis du ønsker, at denne driver skal være din standardprinterdriver.

![](_page_18_Picture_154.jpeg)

**21** Hvis denne skærm vises, skal du vælge Del **ikke denne printer** og **Næste**.

![](_page_18_Picture_155.jpeg)

L Vælg **Ja** og **Næste** for at udskrive en testside.

![](_page_18_Picture_156.jpeg)

Når du får vist dette skærmbillede, skal du klikke på **Udfør**.

![](_page_18_Picture_13.jpeg)

Når du får vist testskærmbilledet af Windows-logoet, skal du klikke på **Fortsæt alligevel**.

![](_page_18_Picture_15.jpeg)

![](_page_18_Picture_16.jpeg)

*Der vises to Brother-printerdrivere i listen til valg af printere.*

*Driveren med "Printer" efter modelnavnet (f.eks. Brother DCP-8045D Printer) er Brother Native Driver.*

 $OKI)$ 

**Brother Native Driver er installeret, og installationen er nu færdig.**

#### <span id="page-19-1"></span><span id="page-19-0"></span>**For brugere af parallelkabel (For Windows® 98/98SE/Me/2000 Professional/XP)**

#### **Sørg for, at du har udført instruktionerne fra Trin 1 "Opsætning af maskinen" på [sider 2 - 5.](#page-4-0)**

![](_page_19_Picture_3.jpeg)

- *Brother anbefaler, at maskinen tilsluttes direkte til computeren.*
- *Luk venligst alle programmer, som måtte køre, inden MFL-Pro installeres.*
- <span id="page-19-2"></span>1 Sluk, og tag netledningen ud af stikkontakten, og afbryd forbindelsen mellem DCP'en og din computer, hvis du allerede har forbundet dem med et printerkabel.

![](_page_19_Picture_7.jpeg)

![](_page_19_Picture_8.jpeg)

- Tænd computeren. (Med Windows® 2000 Professional/XP skal du logge på som administrator.)
	- Sæt den medfølgende cd-rom til Windows® i cd-rom-drevet. Hvis du får vist skærmbilledet med modelnavnet, skal du vælge din DCP. Hvis du får vist sprogskærmbilledet, skal du vælge dit sprog.

![](_page_19_Picture_11.jpeg)

#### 4 Cd-rom-hovedmenuen vises. Klik på **Installer MFL-Pro Suite**.

![](_page_19_Picture_226.jpeg)

![](_page_19_Picture_14.jpeg)

*Hvis dette vindue ikke vises, skal du bruge Windows® Explorer til at køre programmet setup.exe fra rodmappen på Brother cdrom'en.*

![](_page_19_Picture_16.jpeg)

*Hvis du får vist følgende skærmbillede, skal du klikke på OK for at installere opdateringerne til Windows®. Når opdateringerne er installeret, genstartes din pc muligvis. Bemærk: Hvis computeren genstartes, fortsætter installationen automatisk.*

![](_page_19_Picture_227.jpeg)

*Hvis installationen ikke fortsætter automatisk, skal du åbne installationsmenuen igen ved at dobbeltklikke på programmet setup.exe i rodmappen på Brother cd-rom'en og fortsætte fra Trin* 4*.*

![](_page_19_Picture_20.jpeg)

#### **For brugere af parallelkabel (For Windows® 98/98SE/Me/2000 Professional/XP)**

5 Når du har læst og godkendt licensaftalen til ScanSoft® PaperPort® 9.0SE, skal du klikke på **Ja**.

![](_page_20_Picture_158.jpeg)

6 Installationen af PaperPort® 9.0SE starter automatisk og efterfølges af installationen af MFL-Pro Suite.

![](_page_20_Picture_5.jpeg)

*Hvis der vises en fejlmeddelelse på dette sted i installationsprocessen, kan du reparere og geninstallere softwaren. Vælg Reparer MFL-Pro Suite i cd-menuen og følg instruktionerne på skærmen.*

7 Når vinduet med Brother MFL-Pro Suite Software Licensaftale vises, skal du læse aftalen og derefter klikke på **Ja**, hvis du er enig i betingelserne.

![](_page_20_Figure_8.jpeg)

8 Vælg **Lokalforbindelse**, og klik derefter på **Næste**.

Installationen vil fortsætte.

![](_page_20_Picture_159.jpeg)

![](_page_20_Picture_12.jpeg)

*Hvis du vil installere PS driveren, skal du vælge Brugerdefineret installation og derefter følge instruktionerne på skærmen. Når skærmen Vælg komponenter vises, skal du kontrollere PS-printerdriver, og derefter fortsætte med at følge instruktionerne på skærmen.*

[Brugere af Windows](#page-21-1)® 98/98SE/Me → Gå til side 19 Brugere af Windows<sup>®</sup> 2000 Professional ➝ Gå til side 20 [Brugere af Windows](#page-26-1)® XP ➝ Gå til side 24

For Administratorer

Administratorer

Opsætning af maskinen

Opsætning af<br>maskinen

Installation af driver og software

nstallation af driver og software

![](_page_21_Picture_3.jpeg)

## <span id="page-21-1"></span><span id="page-21-0"></span>**Kun for brugere af Windows® 98/98SE/Me**

**Kontroller, at du har fulgt instruktionerne i** 1 **til** 8 **på [sider 17 - 18.](#page-19-2)**

![](_page_21_Picture_6.jpeg)

![](_page_21_Picture_149.jpeg)

## **For brugere af parallelkabel (For Windows® 98/98SE/Me/2000 Professional/XP)**

<span id="page-22-1"></span><span id="page-22-0"></span>![](_page_22_Picture_2.jpeg)

 $\begin{tabular}{|c|c|} \hline \quad \quad \quad \quad & \quad \quad \quad \\ \hline \quad \quad \quad & \quad \quad \quad \\ \hline \quad \quad \quad & \quad \quad \quad \\ \hline \quad \quad \quad & \quad \quad \quad \\ \hline \quad \quad \quad & \quad \quad \\ \hline \quad \quad & \quad \quad \\ \hline \quad \quad & \quad \quad \\ \hline \quad \quad & \quad \quad \\ \hline \quad \quad & \quad \quad \\ \hline \quad \quad & \quad \quad \\ \hline \quad \quad & \quad \quad \\ \hline \quad \quad & \quad \quad \\ \hline \quad \quad & \quad \quad \\ \hline \quad \quad & \quad \quad \\ \hline \quad \$ 

For Administratorer

Administratorer

nstallation af driver og software Installation af driver og software

- <sup>6</sup> Når computeren genstartes, starter installationen af Brother-driverne automatisk. Følg instruktionerne på skærmen.
- **14** Hvis dialogboksene **Digital signatur blev ikke fundet** vises, skal du klikke på **Ja** for at installere driveren.

![](_page_23_Figure_7.jpeg)

OK! **Der var installeret en Basic Universal printerdriver på MFL-Pro Suite, som er certificeret til brug sammen med Windows® operativsystemer.**

**Brother tilbyder også fuldfunktionel printer driver (Native driver), der indeholder flere funktioner end Basic Universal driveren. Men denne driver indeholder ikke noget Windows® certificate. Hvis du vil installere Brother Native Driver, skal du fortsætte til trin**  E**.**

![](_page_23_Picture_10.jpeg)

*Du kan finde yderligere oplysninger om de tilgængelige funktioner i Kapitel 2 i brugsanvisningen.*

#### **Installation af Brother Native Driver**

E Klik på **Start** og vælg **Indstillinger** og derefter **Printere**. Klik på **Tilføj printer** og Add Printer Wizard starter. Når denne skærm vises, skal du klikke på

**Næste**.

![](_page_23_Picture_15.jpeg)

**6** Fjern markeringen Find og installer min **Plug and Play-printer automatisk,** og klik derefter på **Næste**.

![](_page_23_Picture_17.jpeg)

G Vælg **BMFC (Brother MFL Port)** fra rullegardinvinduet for valg af Printer Port og klik derefter på **Næste**.

![](_page_23_Picture_217.jpeg)

**Fortsættes …**

#### **For brugere af parallelkabel (For Windows® 98/98SE/Me/2000 Professional/XP)**

![](_page_24_Picture_2.jpeg)

For<br>Administratorer Administratorer

Windows® Parallel

O Vælg **Ja** og **Næste** for at udskrive en iden Tilføj printe

![](_page_25_Picture_6.jpeg)

testside.

![](_page_25_Picture_7.jpeg)

26 Når du får vist dette skærmbillede, skal du

**27** Hvis dialogboksene Digital signatur blev ikke fundet vises, skal du klikke på **Ja**.

![](_page_25_Picture_9.jpeg)

28 Hvis testsiden udskrives, skal du klikke på **OK**.

![](_page_25_Picture_11.jpeg)

![](_page_25_Picture_12.jpeg)

*Der vises to Brother-printerdrivere i listen til valg af printere. Driveren med "Printer" efter modelnavnet (f.eks. Brother DCP-8045D Printer) er Brother Native Driver.*

- **Brother Native Driver er installeret, og installationen er nu færdig.**
- OK!

## **For brugere af parallelkabel (For Windows® 98/98SE/Me/2000 Professional/XP)**

<span id="page-26-1"></span><span id="page-26-0"></span>![](_page_26_Picture_2.jpeg)

#### **Kontroller, at du har fulgt instruktionerne i** 1 **til** 8 **på [sider 17 - 18.](#page-19-2)**

9 Når dette skærmbillede vises, skal du tilslutte parallelkablet til din pc, og derefter tilslutte det til DCP'en. Sæt el-ledningen i og slå DCP'en til.

![](_page_26_Picture_156.jpeg)

Installationen af Brother-driverne starter automatisk. Skærmbillederne vises det ene efter det andet, så vent lidt.

0 Når Brother-

onlineregistreringsskærmbilledet vises, skal du foretage dine valg og følge instruktionerne på skærmen.

![](_page_26_Picture_157.jpeg)

**11** Når følgende skærmbillede vises, skal du klikke på **Udfør** og vente, mens pc'en genstarter Windows og fortsætter med installationen.

![](_page_26_Picture_11.jpeg)

 $OKI)$ **Der var installeret en Basic Universal printerdriver på MFL-Pro Suite, som er certificeret til brug sammen med Windows® operativsystemer.**

> **Brother tilbyder også fuldfunktionel printer driver (Native driver), der indeholder flere funktioner end Basic Universal driveren. Men denne driver indeholder ikke noget Windows® certificate. Hvis du vil installere Brother Native driver, skal du fortsætte til Trin**  B**.**

![](_page_26_Picture_14.jpeg)

*Du kan finde yderligere oplysninger om de tilgængelige funktioner i Kapitel 2 i brugsanvisningen.*

For<br>Administratorer Administratorer

![](_page_27_Figure_3.jpeg)

Windows® Parallel

#### **Installation af Brother Native Driver E** Klik på Har diskette/cd.... B Klik på **Start** og vælg **Printere og Installer printersoftware**<br>Producent og model bestemmer, hvilken print  $\bigotimes$ .<br>Itware der bruger **faxenheder**. Klik på **Tilføj printer** og Add Printer Wizard starter. Når denne skærm vises, skal du klikke på Apple<br>APS-PS<br>AST<br>AT&T<br>Brother **Næste**. ther MFC-6000 Windows Update Driveren er signeret digitalt.<br>Fortæl mig, hvorfor driversignering er vigtigt .<br>√elkommen til guiden Tilføj printer  $\bigotimes$ < [ibage | Næste > | Annufer **fo** Gennemse cd-rom'en og fremhæv din sprogmappe og klik på **Åbn**. Fremhæv mappen **WXP** og klik på **Åbn**. Fremhæv Kilic må Navote for at fortsaett mappen **Addprt** og klik på **Åbn**. Neste  $\sqrt{a}$ .<br>Søg i: .<br>مور<u>د ا</u> C Fjern markeringen **Find og installer min Plug and Play-printer automatisk,** og klik derefter på **Næste**. n Tilføj printer  $\sqrt{2}$   $\sqrt{2}$ Filhavn Fin **Lokal eller netværksprinter**<br>Guiden skal vide, hvilken printertupe der skal installerer  $\bigotimes$ Filvoe .<br>Yælg indstillingen, der beskriver den printer, du vil bruge G Klik på **Åbn**. Calcula printer, der er blituttet denne computer<br>
Dichial printer, der er blituttet denne computer<br>
Dichial printer eller en printer, der er tilskiltet en and lo d Vælg "Lokal printer", hvis du vil ins<br>der ikke er tilsluttet en printerserver  $\sqrt{ \frac{1}{2}}$  Tibage **OEMMF01A**  $\boxed{\phantom{\phantom{\big|}}\Delta\underline{b}n}$ 14 Vælg BMFC (Brother MFL Port) fra Filteria rullegardinvinduet for valg af Printer Port og 18 Sørg for, at **X:\dan\WXP\Addprt** vises i klik derefter på **Næste**. .<br>11 den Tilfai printe for din cd-rom). **Vælg en printerport**<br>Computere kommunikerer med printere via porte  $\bigotimes$ .<br>Vælg den port, som din printer skal bruge. Hvis porten ikke er opført på listen, kan du<br>oprette en ny port. 且  $\overline{\overline{\text{OK}}}$ a<br>Raja felgende not Indsæt producenter Bemærk! De fles<br>Jokal printer, Tils!  $\approx$ XVIanWAPVANInd V Gennemse... O Opet en ny por **Fortsættes …**

vinduet og klik på **OK** (X:\ er drev-bogstavet

## **For brugere af parallelkabel (For Windows® 98/98SE/Me/2000 Professional/XP)**

![](_page_28_Picture_2.jpeg)

![](_page_28_Picture_3.jpeg)

![](_page_28_Picture_4.jpeg)

*Sørg for, at du ikke vælger en USB-printer.*

**20** Den model du installerer, vises i vinduet. Vælg **Ja** eller **Nej**, hvis du ønsker, at denne driver skal være din standardprinterdriver.

![](_page_28_Picture_158.jpeg)

**21** Hvis denne skærm vises, skal du vælge Del **ikke denne printer** og **Næste**.

![](_page_28_Picture_159.jpeg)

L Vælg **Ja** og **Næste** for at udskrive en testside.

![](_page_28_Picture_160.jpeg)

Når du får vist dette skærmbillede, skal du klikke på **Udfør**.

![](_page_28_Picture_13.jpeg)

24 Når du får vist testskærmbilledet af Windows-logoet, skal du klikke på **Fortsæt alligevel**.

![](_page_28_Picture_15.jpeg)

![](_page_28_Picture_16.jpeg)

*Der vises to Brother-printerdrivere i listen til valg af printere.*

*Driveren med "Printer" efter modelnavnet (f.eks. Brother DCP-8045D Printer) er Brother Native Driver.*

![](_page_28_Picture_19.jpeg)

**Brother Native Driver er installeret, og installationen er nu færdig.**

For Administratorer

Administratorer

## <span id="page-29-0"></span>**For brugere af Windows NT® Workstation Version 4.0**

#### <span id="page-29-1"></span>**Sørg for, at du har fulgt instruktionerne fra Trin 1 "Opsætning af maskinen" på [sider 2 - 5.](#page-4-0)**

- **1** Tænd computeren. Du skal være logget på som Administrator.
	- 2 Forbind parallelkablet til din computer, og forbind det derefter til DCP'en.

![](_page_29_Picture_6.jpeg)

3 Sæt el-ledningen i og slå DCP'en til.

![](_page_29_Picture_8.jpeg)

Sæt den medfølgende cd-rom til Windows<sup>®</sup> i cd-rom-drevet. Hvis du får vist skærmbilledet med modelnavnet, skal du vælge din DCP. Hvis du får vist sprogskærmbilledet, skal du vælge dit sprog.

![](_page_29_Picture_10.jpeg)

5 Cd-rom-hovedmenuen vises. Klik på **Installer MFL-Pro Suite**.

![](_page_29_Figure_12.jpeg)

![](_page_29_Picture_13.jpeg)

*Hvis dette vindue ikke vises, skal du bruge Windows® Explorer til at køre programmet setup.exe fra rodmappen på Brother cdrom'en.*

![](_page_29_Picture_15.jpeg)

*Hvis du får vist følgende skærmbillede, skal du klikke på OK for at installere opdateringerne til Windows®. Når opdateringerne er installeret, genstartes din pc muligvis. Bemærk: Hvis computeren genstartes, fortsætter installationen automatisk.*

![](_page_29_Picture_199.jpeg)

*Hvis installationen ikke fortsætter automatisk, skal du åbne installationsmenuen igen ved at dobbeltklikke på programmet setup.exe på Brother cd-rom'en og fortsætte fra Trin* 5*.*

Parallel

Installation af driver og software

Installation af driver og software

![](_page_30_Picture_1.jpeg)

6 Når du har læst og godkendt licensaftalen til ScanSoft® PaperPort® 9.0SE, skal du klikke på **Ja**.

![](_page_30_Picture_184.jpeg)

**7** Installationen af PaperPort<sup>®</sup> 9.0SE starter automatisk og efterfølges af installationen af MFL-Pro Suite.

![](_page_30_Picture_5.jpeg)

*Hvis der vises en fejlmeddelelse på dette sted i installationsprocessen, kan du reparere og geninstallere softwaren. Vælg Reparer MFL-Pro Suite i cd-menuen og følg instruktionerne på skærmen.*

8 Når vinduet med Brother MFL-Pro Suite Software Licensaftale vises, skal du læse aftalen og derefter klikke på **Ja**, hvis du er enig i betingelserne.

![](_page_30_Picture_8.jpeg)

9 Vælg **Lokalforbindelse**, og klik derefter på **Næste**.

Installationen vil fortsætte.

![](_page_30_Picture_185.jpeg)

![](_page_30_Picture_12.jpeg)

*Hvis du vil installere PS driveren, skal du vælge Brugerdefineret installation og derefter følge instruktionerne på skærmen. Når skærmen Vælg komponenter vises, skal du kontrollere PS-printerdriver, og derefter fortsætte med at følge instruktionerne på skærmen.*

#### 0 Når Brother-

onlineregistreringsskærmbilledet vises, skal du foretage dine valg og følge instruktionerne på skærmen.

![](_page_30_Picture_16.jpeg)

A Når følgende skærmbillede vises, skal du klikke på **Udfør** og vente, mens pc'en genstarter Windows og fortsætter med installationen.

![](_page_30_Picture_18.jpeg)

![](_page_30_Picture_19.jpeg)

**MFL-Pro Suite, printerdriveren og scannerdriveren er installeret, og installationen er nu færdig.**

For Administratorer

## Windows®

*ved at tage cd-rom'en ud og derefter sætte den i igen eller ved at dobbeltklikke på programmet setup.exe i rodmappen og fortsætte fra Trin* 6 *for at installere MFL-Pro* 

*Suite.*

#### <span id="page-31-1"></span><span id="page-31-0"></span>**For brugere af netværkskabel (For Windows® 98/98SE/Me/NT/2000 Professional/XP) Sørg for, at du har udført instruktionerne fra Trin 1 "Opsætning af maskinen" på [sider 2 - 5.](#page-4-0)** 5 Sæt den medfølgende cd-rom i Afbryd det før installationen, hvis du bruger Personal Firewall software. Når du er sikker cd-rom-drevet. Hvis du får vist på, at du kan udskrive, kan du genstarte din skærmbilledet med modelnavnet, skal du Personal Firewall software. vælge din DCP. Hvis du får vist sprogskærmbilledet, skal du vælge dit 1 Sørg for, at NC-9100h (Netværksprint/ sprog. Faxserver) er installeret i DCP'en. (Se "*Ekstraudstyr*" i Kapitel 8 i Brugsanvisningen.) 6 Cd-rom-hovedmenuen vises. 2 Tilslut netværkskablet til DCP'en, og tilslut Klik på **Installer MFL-Pro Suite**. det derefter til en ledig port på din hub. brother **Topment** Installer MFL-Pro Suite 3 Sæt el-ledningen i og slå DCP'en til. *Hvis dette vindue ikke vises, skal du bruge Windows® Explorer til at køre programmet setup.exe fra rodmappen på Brother cdrom'en.*  $\sqrt{2}$ *Hvis du får vist følgende skærmbillede, skal du klikke på OK for at installere opdateringerne til Windows®. Når opdateringerne er installeret, genstartes din pc muligvis.*  Tænd computeren. *Derefter fortsætter installationen automatisk.* (For Windows® 2000 Professional/XP/ Windows NT® 4.0, skal du logge på som administrator.) *Hvis installationen ikke fortsætter automatisk, skal du åbne hovedmenuen igen*

Installation af driver og software

nstallation af driver og software

Windows  $\overline{\mathsf{z}}$ ©<br>® Parallel

Windows

Netværk

**Vetvær** 

®

Opsætning af maskinen

Opsætning af<br>maskinen

#### **For brugere af netværkskabel (For Windows® 98/98SE/Me/NT/2000 Professional/XP)**

7 Når du har læst og godkendt licensaftalen til ScanSoft® PaperPort® 9.0SE, skal du klikke på **Ja**.

![](_page_32_Picture_189.jpeg)

- 8 Installationen af PaperPort<sup>®</sup> 9.0SE starter automatisk og efterfølges af installationen af MFL-Pro Suite.
- 9 Når vinduet med Brother MFL-Pro Suite Software Licensaftale vises, skal du læse aftalen og derefter klikke på **Ja**, hvis du er enig i betingelserne.

![](_page_32_Picture_190.jpeg)

![](_page_32_Picture_7.jpeg)

0 Vælg **Netværksforbindelse** og klik derefter på **Næste**.

![](_page_32_Picture_191.jpeg)

![](_page_32_Picture_10.jpeg)

*Hvis du vil installere PS driveren, skal du vælge Brugerdefineret installation og derefter følge instruktionerne på skærmen. Når skærmen Vælg komponenter vises, skal du kontrollere PS-printerdriver, og derefter fortsætte med at følge instruktionerne på skærmen.*

- **A Installationen af Brother-driverne starter** automatisk. Installationsskærmbillederne vises et ad gangen, så vent lidt.
- 

**B** Hvis DCP'en er konfigureret til dit netværk, skal du vælge DCP'en fra listen, og derefter klikke på **Næste**.

![](_page_32_Picture_15.jpeg)

*Dette vindue vises ikke, hvis der kun er forbundet en maskine til netværket. Den vil så blive valgt automatisk.*

Hvis DCP'en endnu ikke er konfigureret til brug på dit netværk, vises vinduet **Konfigurér IP adresse**. Indtast de oplysningerne om IP-adressen, der er relevante for dit netværk ved at følge instruktionerne på skærmen.

#### <sup>6</sup> Når Brother-

onlineregistreringsskærmbilledet vises, skal du foretage dine valg og følge instruktionerne på skærmen.

![](_page_32_Picture_192.jpeg)

## Windows®

14 Når følgende skærmbillede vises, skal du klikke på **Udfør** og vente, mens pc'en genstarter Windows og fortsætter med installationen.

![](_page_33_Picture_3.jpeg)

![](_page_33_Picture_4.jpeg)

**MFL-Pro Suite, Netværksprinterdriver og netværksscannerdriver er installeret, og installationen er nu færdig.**

![](_page_33_Picture_6.jpeg)

*Netværksscanning understøttes ikke af Windows NT®.*

For<br>Administratorer Administratorer

Installation af driver og software

Installation af driver og software

Windows Windows<sup>®</sup><br>Netværk Netværk

## <span id="page-34-1"></span>**For brugere af USB-kabel**

## <span id="page-34-0"></span>**For Mac OS® 8.6 til 9.2**

#### **Sørg for, at du har udført instruktionerne fra Trin 1 "Opsætning af maskinen" på [sider 2 - 5.](#page-4-0)**

1 Tag el-ledningen ud af stikkontakten, og afbryd forbindelsen mellem maskinen og Macintosh<sup>®</sup>, hvis du allerede har forbundet dem med et printerkabel.

![](_page_34_Figure_5.jpeg)

- Tænd din Macintosh $^{\circledR}$ .
- 3 Sæt den medfølgende cd-rom i cd-rom-drevet.

![](_page_34_Picture_8.jpeg)

4 Dobbeltklik på ikonet **Start Here OS 8.6-9.2** for at installere printer- og scannerdrivere. Hvis du får vist sprogskærmbilledet, skal du vælge dit sprog.

![](_page_34_Figure_10.jpeg)

5 Klik på **MFL-Pro Suite** for at installere.

![](_page_34_Picture_12.jpeg)

- 6 Følg instruktionerne på skærmen, og genstart din Macintosh®.
- **7** Forbind USB-kablet til din Macintosh<sup>®</sup>, og forbind det derefter til DCP'en.

![](_page_34_Picture_15.jpeg)

![](_page_34_Picture_16.jpeg)

**Du må IKKE forbinde DCP'en til en USB-port på et tastatur eller en USBhub uden strømforsyning.**

8 Sæt el-ledningen i og slå DCP'en til.

![](_page_34_Picture_19.jpeg)

![](_page_35_Picture_2.jpeg)

0 Klik på det ikon **Brother Laser**, som du har installeret. I højre side af **Vælger** skal du vælge den printer, som du vil udskrive på. Luk **Vælger**.

![](_page_35_Picture_4.jpeg)

![](_page_35_Picture_140.jpeg)

**MFL-Pro Suite, printerdriver og scannerdriver er installeret.**

*ControlCenter2.0 understøttes ikke i Mac OS® 8.6 til 9.2.*

**1** For at installere Presto!<sup>®</sup> PageManager<sup>®</sup>, skal du klikke på ikonet **Presto! PageManager** og følge instruktionerne på skærmen.

![](_page_35_Picture_141.jpeg)

![](_page_35_Picture_11.jpeg)

*Du kan nemt scanne, dele og organisere fotografier og dokumenter ved hjælp af Presto!® PageManager®.*

![](_page_35_Picture_13.jpeg)

**Presto!® PageManager® er installeret, og installationen er nu færdig.**

## **For brugere af USB-kabel**

## <span id="page-36-0"></span>**For Mac OS® X 10.1/10.2.1 eller nyere**

#### **Sørg for, at du har udført instruktionerne fra Trin 1 "Opsætning af maskinen" på [sider 2 - 5.](#page-4-0)**

![](_page_36_Picture_4.jpeg)

*Brugere af Mac OS® X 10.2.0 skal opgradere til Mac OS® X 10.2.1 eller nyere. (De seneste oplysninger om Mac OS® X finder du på: [http://solutions.brother.com\)](http://solutions.brother.com)*

1 Tag el-ledningen ud af stikkontakten, og afbryd forbindelsen mellem maskinen og Macintosh® og DCP'en, hvis du allerede har forbundet dem med et printerkabel.

![](_page_36_Picture_7.jpeg)

- Tænd din Macintosh<sup>®</sup>.
- 3 Sæt den medfølgende cd-rom i cd-rom-drevet.

![](_page_36_Picture_10.jpeg)

4 Dobbeltklik på ikonet **Start Here OSX** for at installere printerdriveren, scannerdriveren og fjerninstallationsprogrammet. Hvis du får vist sprogskærmbilledet, skal du vælge dit sprog.

![](_page_36_Figure_12.jpeg)

5 Klik på **MFL-Pro Suite** for at installere.

![](_page_36_Picture_14.jpeg)

- 6 Følg instruktionerne på skærmen, og genstart din Macintosh®.
- 7 Efter at vinduet **DeviceSelector** vises, tilsluttes USB-grænsefladekablet til din Macintosh® og derefter til maskinen.

![](_page_36_Picture_17.jpeg)

*Vinduet DeviceSelector vises ikke, hvis USB-grænsefladekablet er blevet tilsluttet før du genstarter din Macintosh® eller hvis du overskriver en tidligere installeret version af Brother-softwaren. Hvis du oplever dette problem, skal du fortsætte installationen, men springe trin 10 over og derefter se kapitel 7 i brugsanvisningen til softwaren for oplysninger om at vælge hvilken maskine ControlCenter2.0 vil blive tilsluttet.*

![](_page_36_Picture_20.jpeg)

![](_page_36_Picture_21.jpeg)

![](_page_36_Picture_22.jpeg)

**Du må IKKE forbinde DCP'en til en USB-port på et tastatur eller en USBhub uden strømforsyning.**

![](_page_36_Picture_24.jpeg)

![](_page_36_Picture_25.jpeg)

![](_page_37_Picture_2.jpeg)

**F Vælg DCP-XXXX** (XXXX er

modelbetegnelsen), og klik derefter på

0 Marker **USB**, og klik derefter på **OK**.

**Connection Type** 

O USB

 $O$  netværl

**Brother DeviceSelector** 

(Annuller)

Compute A Compat<br>
<del>
●</del><br>● Netværk

Seneste mapper

 $\mathbb{Z}$ 

Gå til mappe...<br>Opret forbindelse til server

 $\mathbf G$ 

 $\mathbb{Y}$  $\bullet$ 

(Annuller) (Tilføj)

Printerliste Printeriis<br>AppleTalk<br>√ Åbn bibliotek<br>IP-udskrivning

 $\bigcirc$ 

 $\overline{OK}$ 

 $*$ )<br> $*1$  $\begin{array}{l} \mathbf{\hat{u}} \ \mathbf{X} \ \mathbf{C} \\ \mathbf{\hat{u}} \ \mathbf{X} \ \mathbf{H} \\ \mathbf{\hat{u}} \ \mathbf{X} \ \mathbf{K} \end{array}$ 

 $ext{A}$ .

ी अG<br>अक्ष

Vælg den opsætningstype der passe bedst til dine behov

A Vælg **Programmer** fra menuen **Gå**.

**C Finder** Arkiv Rediger Oversig Ga <mark>/indue Hjælp</mark>

B Åbn mappen **Hjælpeprogrammer**.

 $\bullet$  $\frac{1}{3}$ 

I.

Ĝ

 $\begin{array}{c}\n\bullet \\
\bullet \\
\bullet\n\end{array}$ 

Printermodel: Generel

C Åbn ikonet **Printerværktøj**.

 $\begin{array}{c} 0 & 0 \\ \hline 0 & 0 \end{array}$   $\begin{array}{c} \overline{16} & \overline{16} \\ \overline{16} & 0 \end{array}$ 

Network<br>Mae OS 3

 $\begin{array}{c} 0 & 0 \\ \hline 0 & 0 \end{array}$   $\begin{array}{c} 0 & 0 \\ \hline 0 & 0 \end{array}$ 

D Klik på **Tilføj**.

启

**E** Vælg USB.

 $000$ 

**Presto!® PageManager® er installeret, og installationen er nu færdig.**

Macintosh ® USB

#### 35

## <span id="page-38-1"></span>**For brugere af netværkskabel**

## <span id="page-38-0"></span>**For Mac OS® 8.6 til 9.2**

#### **Sørg for, at du har udført instruktionerne fra Trin 1 "Opsætning af maskinen" på [sider 2 - 5.](#page-4-0)**

- 1 Sørg for, at NC-9100h (Netværksprint/ Faxserver) er installeret i DCP'en. (Se "*Ekstraudstyr*" i Kapitel 8 i Brugsanvisningen.)
- 2 Tag el-ledningen ud af stikkontakten, og afbryd forbindelsen mellem maskinen og Macintosh® og DCP'en, hvis du allerede har forbundet dem med et printerkabel.

![](_page_38_Picture_6.jpeg)

- **3** Tænd din Macintosh<sup>®</sup>.
- 4 Sæt den medfølgende cd-rom i cd-rom-drevet.

![](_page_38_Picture_9.jpeg)

5 Dobbeltklik på ikonet **Start Here OS 8.6-9.2** for at installere printer- og scannerdrivere. Hvis du får vist sprogskærmbilledet, skal du vælge dit sprog.

![](_page_38_Figure_11.jpeg)

6 Klik på **MFL-Pro Suite** for at installere.

![](_page_38_Picture_13.jpeg)

- 7 Følg instruktionerne på skærmen, og genstart din Macintosh®.
- 8 Tilslut netværkskablet til din DCP, og tilslut det derefter til en ledig port på din hub.

![](_page_38_Figure_16.jpeg)

![](_page_38_Picture_17.jpeg)

![](_page_38_Picture_18.jpeg)

![](_page_38_Picture_19.jpeg)

## Macintosh<sup>®</sup>

#### 0 Åbn **Vælger** i menuen **Apple** .

![](_page_39_Picture_3.jpeg)

A Klik på ikonet **Brother Laser (AT)** og vælg derefter **BRN\_xxxxxx\_P1**. Luk **Vælger** .

![](_page_39_Picture_5.jpeg)

![](_page_39_Picture_6.jpeg)

*xxxxxx er de sidste seks cifre i Ethernetadressen.*

![](_page_39_Picture_8.jpeg)

*Brugsanvisning til netværk, Kapitel 7 på cd-rom'en.*

![](_page_39_Picture_10.jpeg)

**Installationen er nu færdig.**

For<br>administratorer administratorer

Macintosh<sup>®</sup><br>Netværk Netværk

Installation af driver og software

Installation af driver og software

## **For brugere af netværkskabel**

## <span id="page-40-0"></span>**For Mac OS® X 10.1/10.2.1 eller nyere**

#### **Sørg for, at du har udført instruktionerne fra Trin 1 "Opsætning af maskinen" på [sider 2 - 5.](#page-4-0)**

- 1 Sørg for, at NC-9100h (Netværksprint/ Faxserver) er installeret i DCP'en. (Se "*Ekstraudstyr*" i Kapitel 8 i Brugsanvisningen.)
- 2 Tag el-ledningen ud af stikkontakten, og afbryd forbindelsen mellem maskinen og Macintosh® og DCP'en, hvis du allerede har forbundet dem med et printerkabel.

![](_page_40_Picture_6.jpeg)

- Tænd din Macintosh<sup>®</sup>.
- Sæt den medfølgende cd-rom i cd-rom-drevet.

![](_page_40_Picture_9.jpeg)

5 Dobbeltklik på ikonet **Start Here OSX** for at installere printerdriveren og fjerninstallationsprogrammet. Hvis du får vist sprogskærmbilledet, skal du vælge dit sprog.

![](_page_40_Figure_11.jpeg)

6 Klik på **MFL-Pro Suite** for at installere.

![](_page_40_Picture_13.jpeg)

- 7 Følg instruktionerne på skærmen, og genstart din Macintosh®.
- **Efter vinduet DeviceSelector vises** tilsluttes netværksgrænsefladekablet til din Macintosh® og derefter til maskinen.

![](_page_40_Picture_200.jpeg)

![](_page_40_Picture_17.jpeg)

*Vinduet DeviceSelector vises ikke, hvis du også har tilsluttet USB-grænsefladekablet til maskinen før du genstarter din Macintosh® eller hvis du overskriver en tidligere installeret version af Brother-softwaren. Fortsæt ved at springe trin 11 til 13 over, hvis du møder dette problem, og jævnfør kapitel 7 i softwarets brugsanvisning, for at indhente detaljer vedrørende markering af maskinen, som ControlCenter2.0 skal forbindes med.*

9 Tilslut netværkskablet til din DCP, og tilslut det derefter til en ledig port på din hub.

![](_page_40_Picture_20.jpeg)

![](_page_40_Picture_21.jpeg)

![](_page_40_Picture_22.jpeg)

![](_page_41_Picture_2.jpeg)

Installation af driver og software Installation af driver og software

For<br>administratorer administratorer

# <span id="page-42-0"></span>■ **For administratorer**

Dette afsnit handler om at bruge printeren i et netværk. En administrator skal opsætte printeren ved hjælp af følgende trin.

## <span id="page-42-1"></span>**Oversigt over kapitler i Network User's Guide (NC-9100h)**

![](_page_42_Picture_3.jpeg)

![](_page_42_Picture_4.jpeg)

![](_page_42_Picture_160.jpeg)

## <span id="page-43-0"></span>**Installere konfigurationshjælpeprogrammet BRAdmin Professional (kun for brugere af Windows®)**

Hjælpeprogrammet BRAdmin Professional er designet til at styre Brother-enheder, der er tilsluttet et netværk, som f.eks. multifunktionsenheder og/eller printere med netværkstilslutning, der er forbundet i et LAN-miljø (Local Area Network).

BRAdmin Professional kan også bruges til at styre enheder fra andre producenter, hvis produkter understøtter SNMP (Simple Network Management Protocol).

Yderligere oplysninger om BRAdmin Professional finder du ved at gå til <http://solutions.brother.com>

Sæt den medfølgende cd-rom i cd-rom-drevet. Åbningsskærmbilledet vises automatisk. Følg instruktionerne på skærmen.

![](_page_43_Picture_6.jpeg)

2 Klik på ikonet **Installer valgfrie applikationer** på

hovedmenuskærmbilledet.

![](_page_43_Picture_186.jpeg)

3 Klik på **BRAdmin Professional** og følg instruktionerne på skærmen.

![](_page_43_Figure_11.jpeg)

![](_page_43_Picture_12.jpeg)

*Standardadgangskoden til printserveren er "access***"***. Du kan bruge BRAdmin Professional eller en web-browser til at ændre denne adgangskode.*

®

Macintosh

g<br>DSD

®

Macintosh acintosh<sup>®</sup><br>Netværk

## <span id="page-44-0"></span>**Opsætte din IP-adresse, undernetmaske og Gateway ved hjælp af BRAdmin Professional (kun brugere af Windows®)**

1 Start BRAdmin Professional, og vælg **TCP/IP**.

![](_page_44_Picture_85.jpeg)

2 Vælg **Søg efter aktive enheder** fra menuen **Enheder**.

BRAdmin vil automatisk søge efter nye enheder.

![](_page_44_Picture_5.jpeg)

3 Dobbeltklik på den nye enhed.

![](_page_44_Picture_86.jpeg)

4 Indtast **IP-adresse**, **Undernetmaske** og **Gateway**, og klik derefter på knappen **OK**.

![](_page_44_Picture_87.jpeg)

![](_page_44_Picture_10.jpeg)

5 Adresseoplysningerne gemmes i printeren.

## <span id="page-45-0"></span>**Ekstraudstyr**

DCP'en har følgende ekstraudstyr. Du kan udvide DCP'ens muligheder ved at tilføje disse komponenter.

![](_page_45_Picture_151.jpeg)

## <span id="page-45-1"></span>**Forbrugsstoffer til udskiftning**

![](_page_45_Picture_152.jpeg)

Macintosh

Macintosh acintosh<sup>®</sup><br>Netværk

g<br>DSD

®

#### **Varemærker**

Brother-logoet er et registreret varemærke tilhørende Brother Industries, Ltd.

Brother er et registreret varemærke tilhørende Brother Industries, Ltd.

Multi-Function Link er et registreret varemærke ejet af Brother International Corporation.

© Copyright 2004 Brother Industries, Ltd. Alle rettigheder forbeholdes.

Windows, Microsoft og Windows NT er registrerede varemærker ejet af Microsoft i USA og andre lande.

Macintosh, QuickDraw, iMac og iBook er varemærker eller registrerede varemærker ejet af Apple Computer, Inc. Postscript og Postscript Level 3 er registrerede varemærker eller varemærker ejet af Adobe Systems Incorporated.

PaperPort og OmniPage er registrerede varemærker tilhørende ScanSoft, Inc.

Presto! PageManager er et registreret varemærke ejet af NewSoft Technology Corporation.

Det enkelte selskab, hvis softwaretitler nævnes i denne brugsanvisning, har en softwarelicensaftale specielt for dets mærkebeskyttede programmer.

**Alle andre varemærker og produktnavne, nævnt i denne brugsanvisning, er registrerede varemærker ejet af deres respektive selskaber.**

#### **Kompilering og publikation**

Under overvågning af Brother Industries Ltd. er denne brugsanvisning blevet kompileret og publiceret til at dække de nyeste produktbeskrivelser og specifikationer.

Indholdet af denne brugsanvisning og specifikationerne for dette produkt er underlagt ændringer uden varsel. Brother forbeholder sig ret til at foretage ændringer uden forudgående varsel i specifikationerne og materialet indeholdt heri og vil ikke være ansvarlig for nogen skade (inklusive følgeskade) som følge af tillid til det præsenterede materiale, inklusive, men ikke begrænset til, typografiske fejl og andre fejl i forbindelse med publikationen.

Dette produkt er designet til brug i et professionelt miljø.

©2004 Brother Industries, Ltd.

![](_page_47_Picture_0.jpeg)

![](_page_47_Picture_1.jpeg)

DAN  $LF63740010$